### **Scheduling a Counseling Appointment on "Navigate Cerritos"**

**Schedule your Counseling appointment by logging into Navigate Cerritos using one of the following options.**

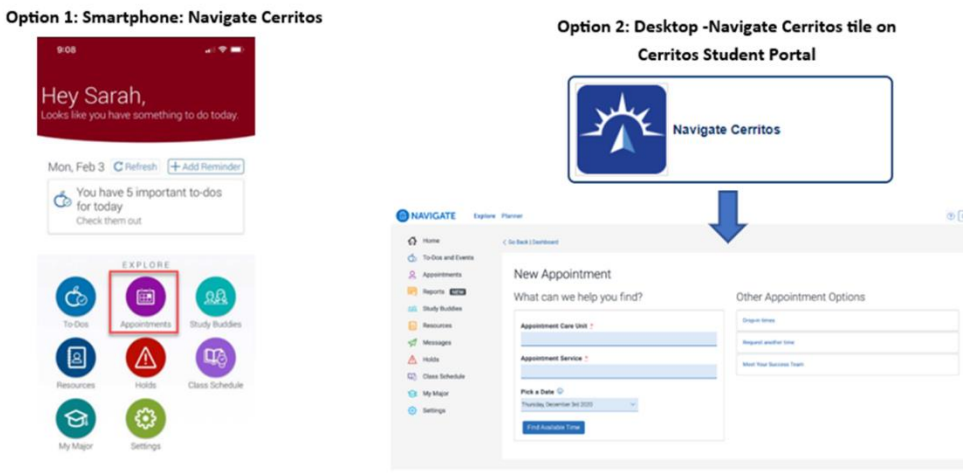

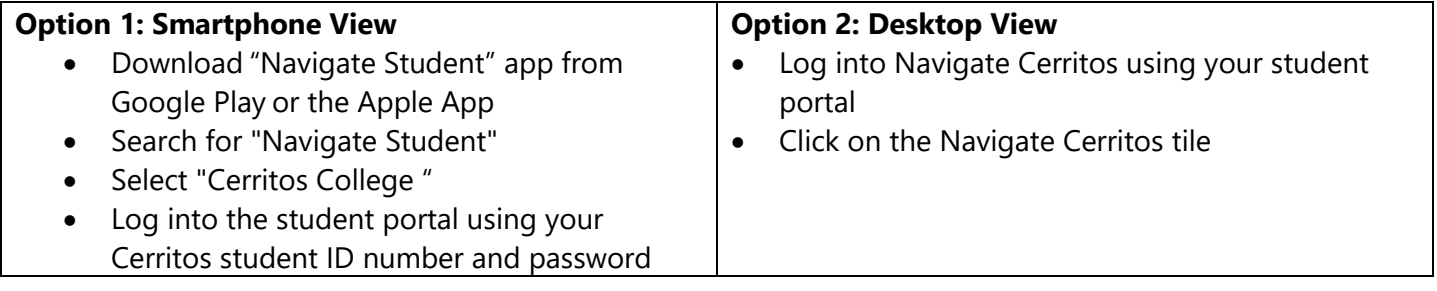

\*\*\*

- **1.** Click the **"Appointments" icon** to get to the Appointments page to start scheduling process.
- **2.** To schedule a new appointment, **click** "**Schedule an Appointment" found on your dashboard**

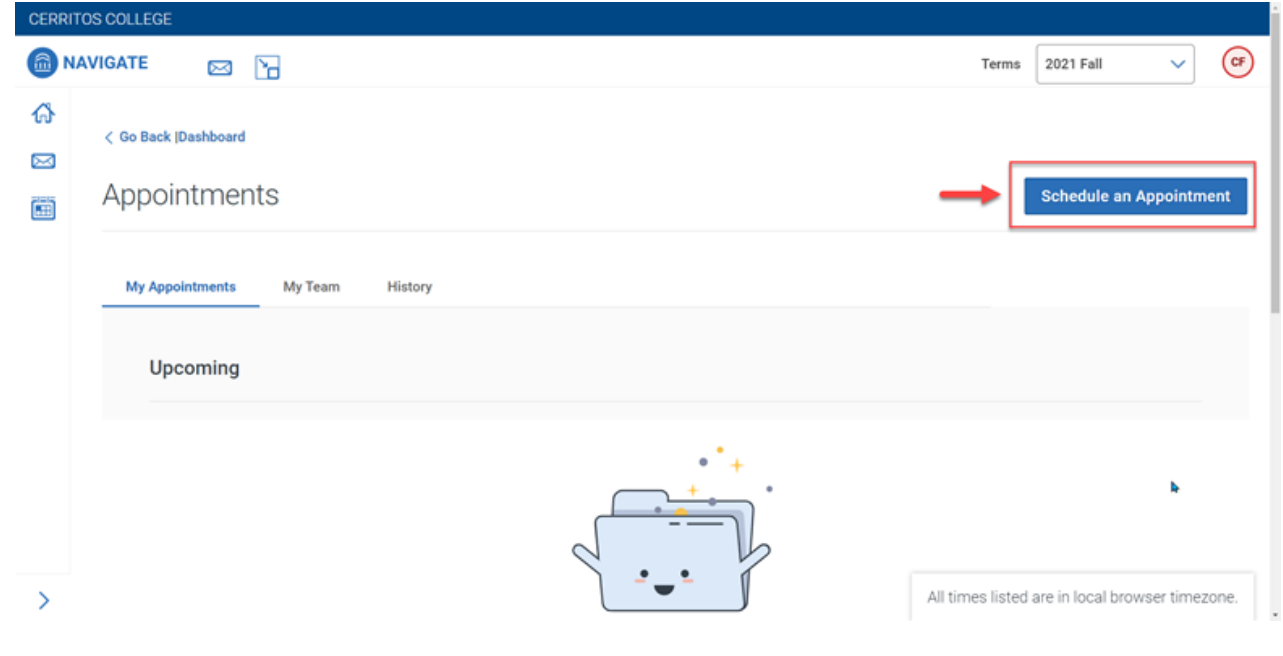

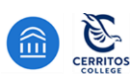

# **Scheduling a Counseling Appointment on "Navigate Cerritos"**

#### **Respond to the following questions**

- **1. What type of appointment would you like to schedule?** *Select:* Counseling
- any future dates.

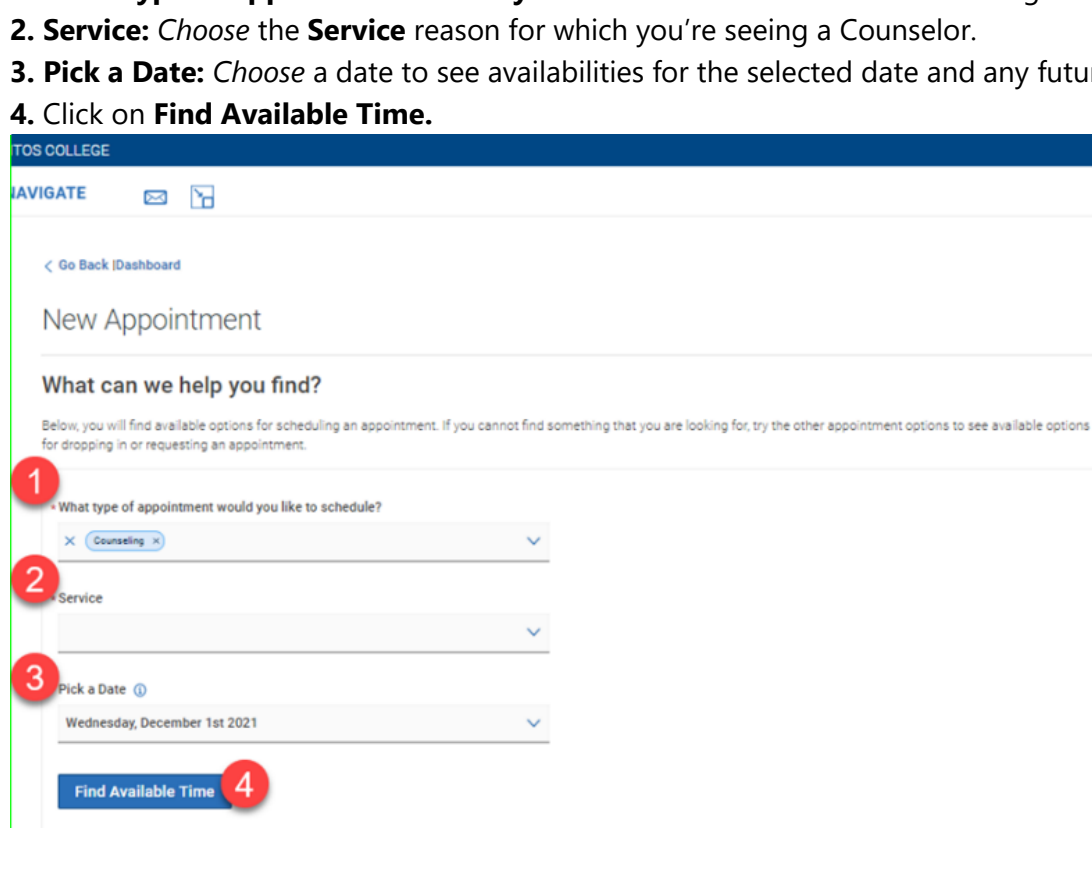

**Note:** You will see appointment availabilities for your **assigned** Counselors based on your [Learning](https://www.cerritos.edu/learningcareerpathways/default.htm) Career [Pathway](https://www.cerritos.edu/learningcareerpathways/default.htm) (LCP). Services in Career Services and Transfer Center may be scheduled if available.

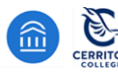

# **Scheduling a Counseling Appointment on "Navigate Cerritos"**

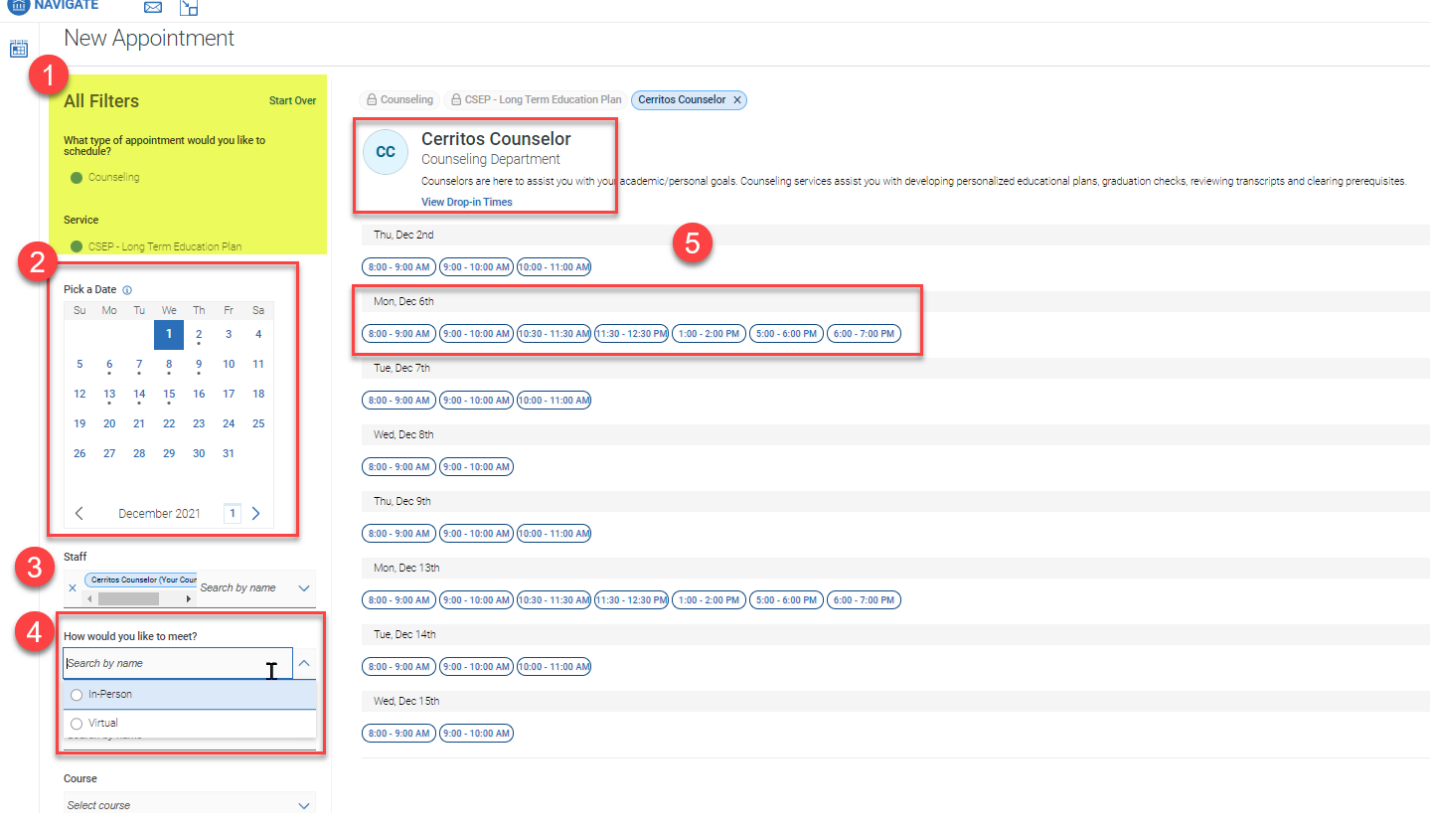

- **1.** Confirm the Appointment Type and Service you selected earlier.
- **2.** Select a date to see list of available times to schedule.
- **3.** Select your Counselor's name you can schedule with any of your assigned Counselors denoted with "(Your Counselor)".
- **4.** Choose whether to meet **In-Person (On-campus)** *or* **Virtual (Zoom/Video Conference)**.
- **5.** Pick the date and time listed as available for the specific Counselor to proceed with scheduling.

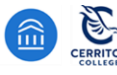

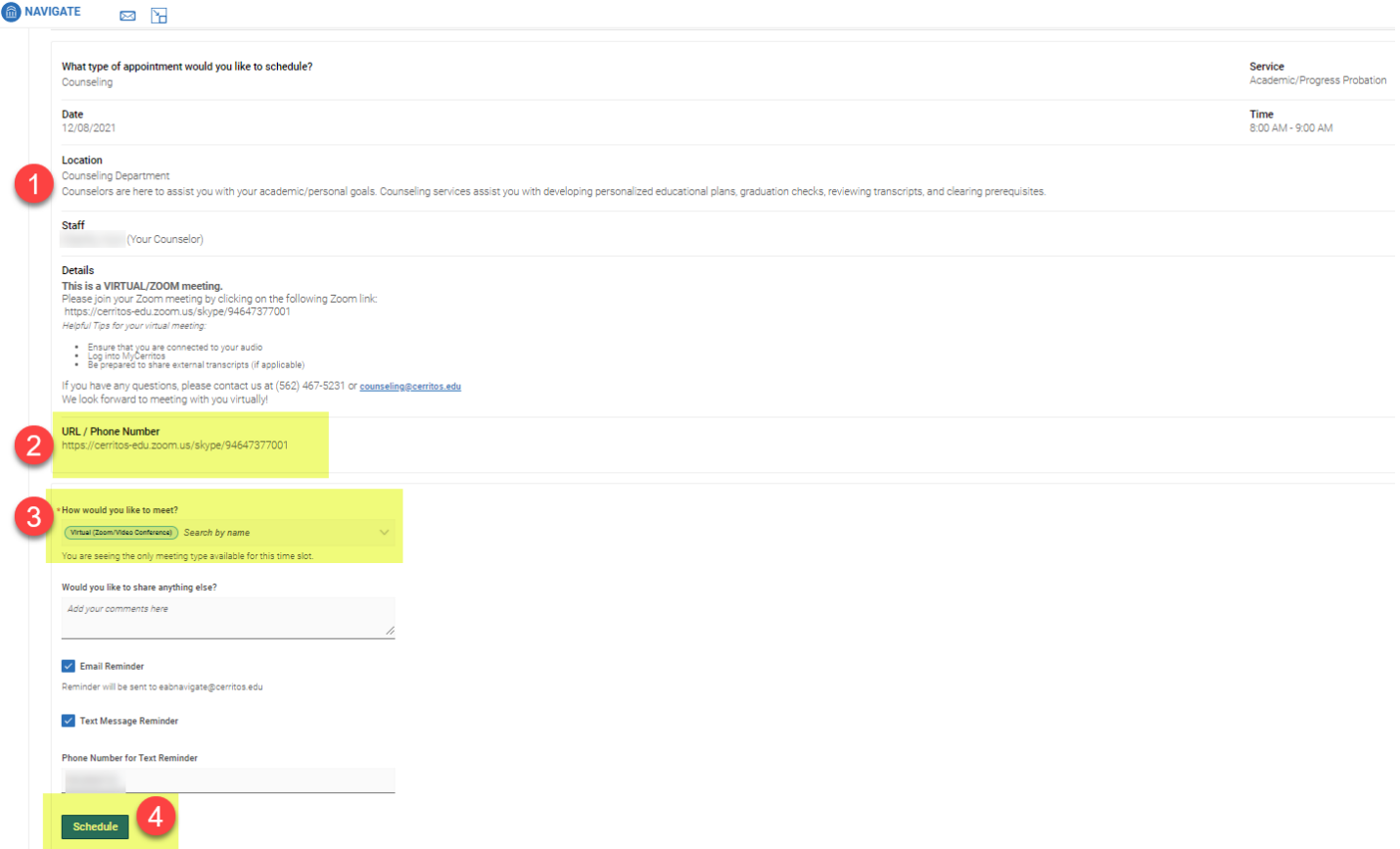

- **1.** Details about the Service, Date, Time, Location, and Staff you selected is listed here.
- **2.** If you scheduled a virtual appointment, the Counselor's Zoom meeting information is listed.
- **3.** Confirmation of whether you're meeting in-person or virtual.
- **4.** Click **Schedule** to secure your appointment.

### **Confirmation of the Appointment being scheduled will appear!**

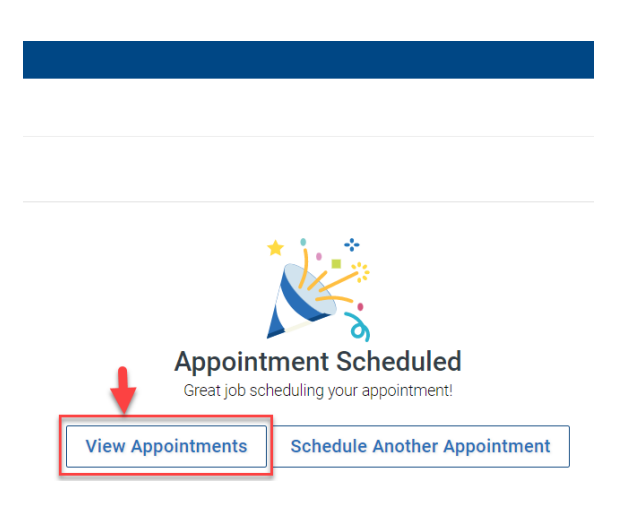

Page **4** of **4 Click "View Appointments" to see all your scheduled appointments on your Dashboard.**

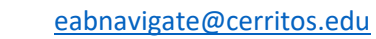

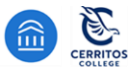